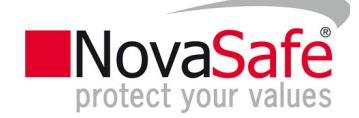

## **Anleitung für die Einrichtung eines Mail-Level Sicherungssets ab Microsoft Exchange 2007**

- 1. Laden Sie sich die aktuelle Version von NovaSafeOBM runter und installieren Sie diese direkt auf dem Server, der den Microsoft Exchangeserver betreibt. Link: http://www.novasafe.li/83/Support/Software-Download.html
- 2. Laden und installieren Sie den Microsoft Exchange MAPI Client und Collaboration Data Objects 1.2.1 auf der Station auf welcher der Microsoft Exchangeserver betrieben wird. Link: http://www.microsoft.com/downloads/en/details.aspx?FamilyID=E17E7F31-079A-43A9-BFF2-0A110307611E&displaylang=en
- 3. Starten Sie NovaSafeOBM im 32-bit-Modus in dem Sie folgende Datei mittels einem Doppelklick ausführen: Installationsverzeichnis\NovaSafeOBM\bin\RunOBC32bat
- 4. Melden Sie sich wie gewohnt an.
- 5. Klicken Sie auf die Schaltfläche Konfiguration:

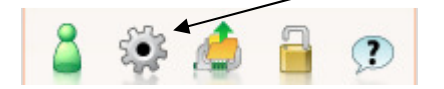

6. Erstellen Sie ein neues Sicherungsset, indem Sie auf die Schaltfläche "Hinzufügen" klicken:

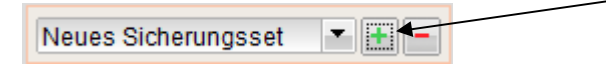

7. Definieren Sie einen Namen für das Sicherungsset und wählen Sie als Typ "MS Exchange Mail Level Sicherung" aus:

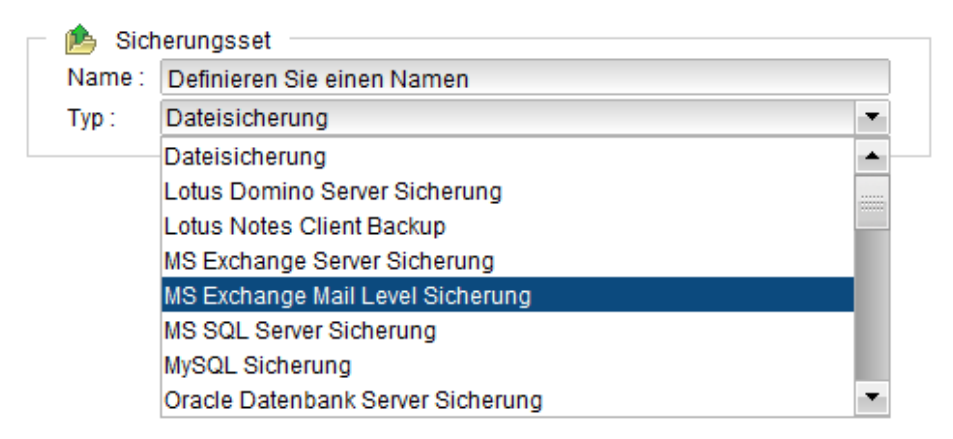

8. Folgen Sie den Anweisungen des Sicherungsset-Assistenten um die Einrichtung abzuschliessen.

Es ist nur beim Erstellen des Mail-Level-Sicherugnssets notwendig NovaSafeOBM im 32-bit-Modus auszuführen. Die Problematik ist darauf zurück zu führen, dass Microsoft das "Exchange Messaging Application Program Ingerface (MAPI)" nur im 32-bit-Modus zur verfügung stellt. Leider ist es nicht möglich das 32-bit sowie den 64-bit Modus in einem Prozess auszuführen.